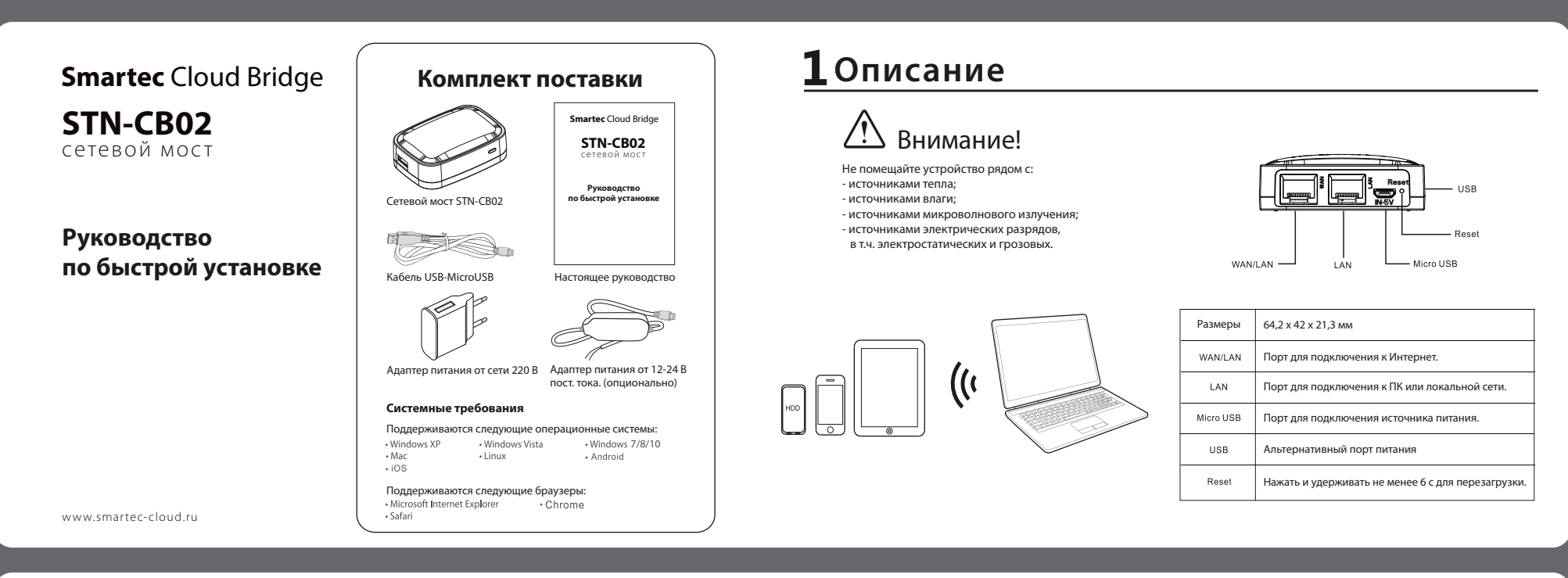

# <mark>2 Подключение</mark>

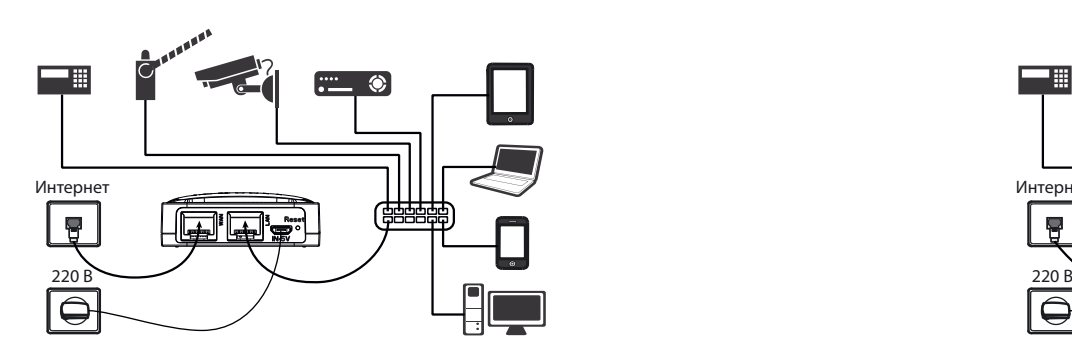

#### **Вариант 1**

 $\vert$  1

Предполагает подключение устройства к Интернет по порту WAN. Подключите устройство к внутренней сети через порт LAN. Если адреса во внешней сети раздаются автоматически, то через некоторое время индикатор на передней панели перестанет<br>мигать и зажжётся постоянно. Устройство готово к использованию. Если необходимо выставить параметры вну **Доступ в Интернет возможен только из внешней сети. Внутренняя сеть или устройства не подключены к Интернет.**

## **3 Конфигурация STN-CB02**

Подключите компьютер к порту LAN STN-CB02. В адресной строке браузера введите IP-адрес, полученный прибором во внутренней сети или воспользуйтесь альтернативным адресом *192.168.22.99*

В появившемся окне заполняем поля:<br>Логин устройства: admin  $\vert$  2  $\vert$ Логин устройства: *admin* Пароль: *admin*

#### Внесите необходимые изменения на открывшейся странице  $|3|$

1. Поля для конфигурации порта WAN (подключение к Интернет) 2. Поля для конфигурации порта LAN (подключение к внутренней сети)

Устройство Cloud Bridge имеет предустановленные настройки, позволяющие получать IP-адрес во внутренней и внешней сети автоматически (DHCP). Для получения доступа к Интернет возможны два варианта подключения устройства:

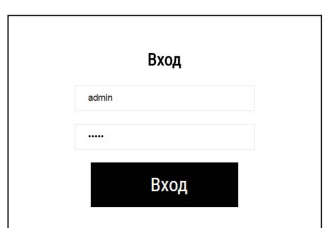

- 3. Индикатор состояния портов
- 4. Системный журнал устройства
- 5. Вход в меню обновления прошивки устройства 6. Вход в меню смены пароля
- 7. Выход из меню конфигурации

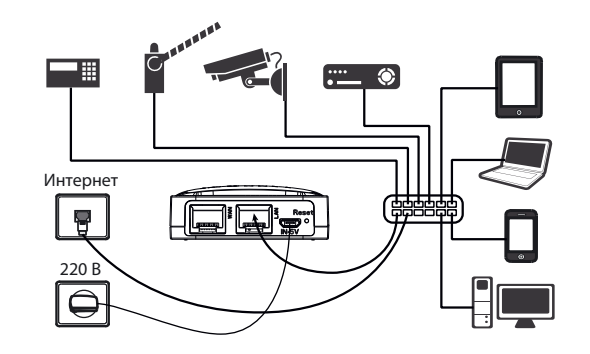

#### **Вариант 2**

Подключите любой из портов (WAN или LAN) устройства к внутренней сети и дождитесь пока индикатор не перестанет мигать и зажжётся постоянно, показывая, что устройство подключилось к сервису и готово к внешним подключениям.<br>Если в сети нет DHCP, параметры необходимо прописать в ручную. Подключите конфигурационный компьютер<br>к порту **Доступ в Интернет возможен из внутренней сети, в которой находятся все устройства.**

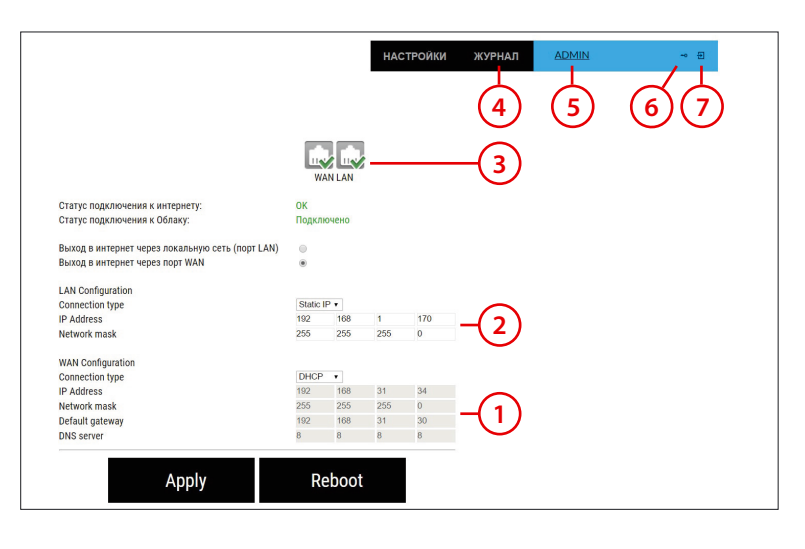

## **Вход в личный кабинет 4**

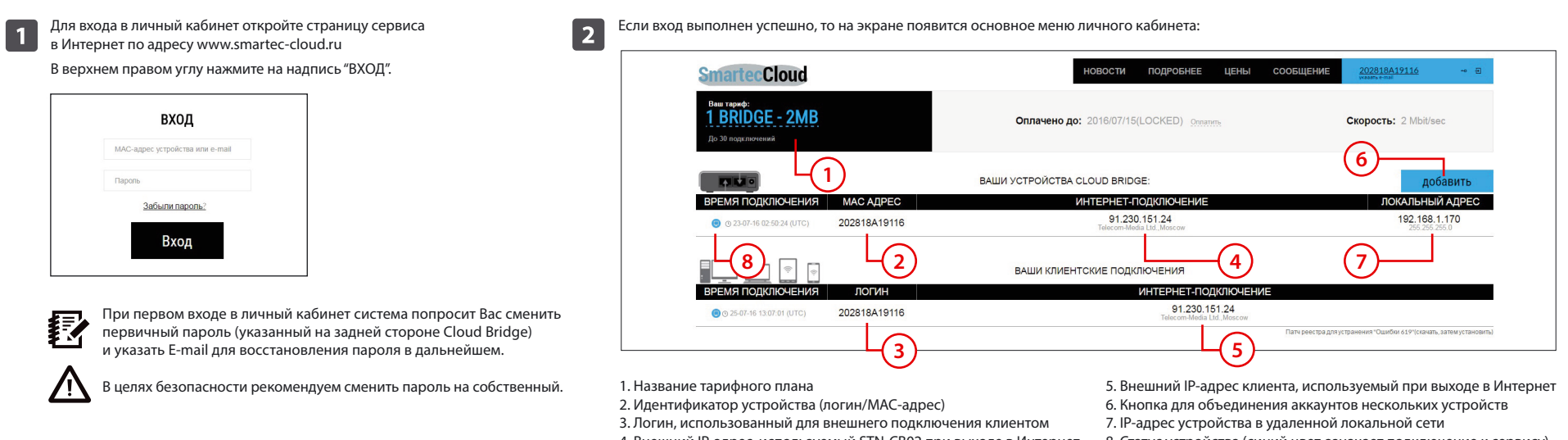

4. Внешний IP-адрес, используемый STN-CB02 при выходе в Интернет 8. Статус устройства (синий цвет означает подключение к сервису)

## **Подключение удаленного клиента в Windows (PPTP) 5**

Откройте вкладку **Панель управления\Все элементы управления\Центр управления сетями и общим доступом -> Создание и настройка нового подключения или сети -> Подключение к рабочему месту** и нажмите **Далее**. В открывшемся меню выберите **Нет, создать новое подключение** и нажмите **Далее.** Выберите **Использовать мое подключение к Интернету (VPN).**

В разделе **Панель управления/Сеть и Интернет/Сетевые подключения** найдите созданное подключение, кликните по нему правой кнопкой мыши и выберите **Свойства**. Во вкладке **Безопасность** установите: **Тип VPN: PPTP**

Проверьте дополнительные параметры TCP/IP в окне **Сеть/Протокол Интернета версии 4(TCP/IPv4)/Дополнительно/Параметры IP.**  Галочка напротив **Использовать основной шлюз в удаленной сети** должна быть снята.

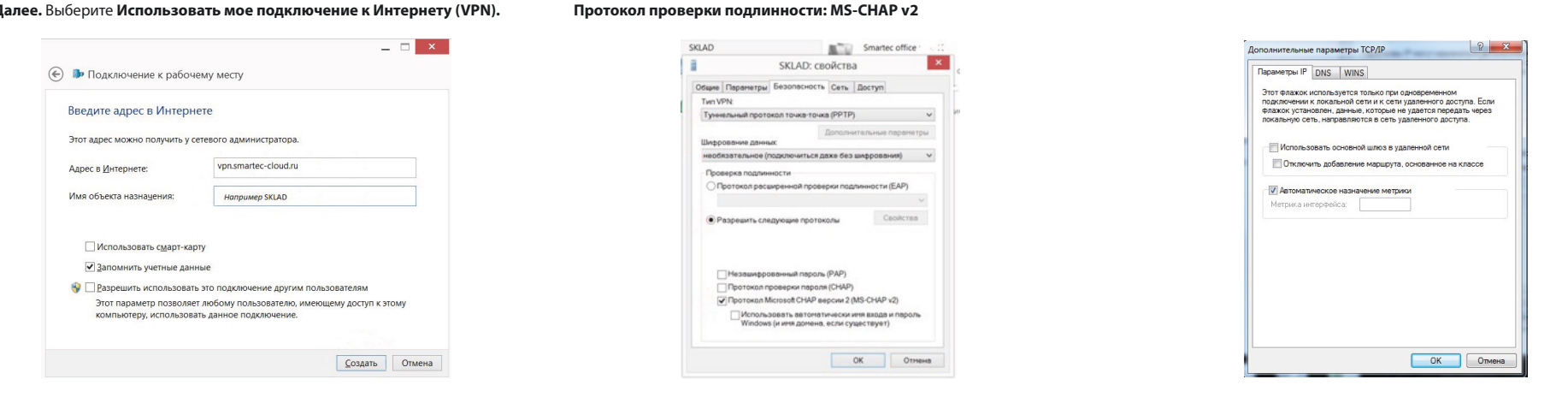

## **Подключение удаленного клиента в MAC OS (PPTP) 6**

Для настройки VPN откройте вкладку **Системные настройки/Сеть**. Внизу под доступными сетями выберите **+**.

< X VPN

 $\bigcirc$   $\frac{1}{2}$   $\frac{1}{2}$   $\frac{1}{2}$   $\frac{1}{2}$   $\frac{1}{2}$  20:19

 $\pm$ 

Е

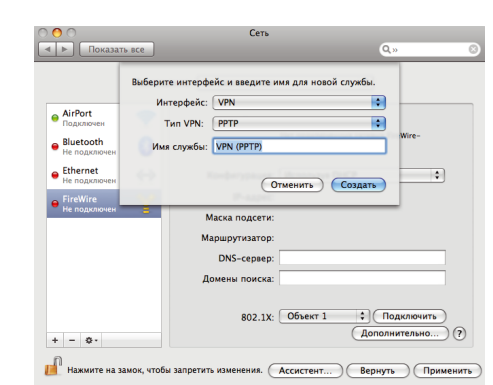

Создайте соединение VPN (PPTP) . Внесите информацию с наклейки на корпусе STN-CB02 в поля **Адрес сервера, Имя учетной записи** и нажмите кнопку **Настройка идентификации.** 

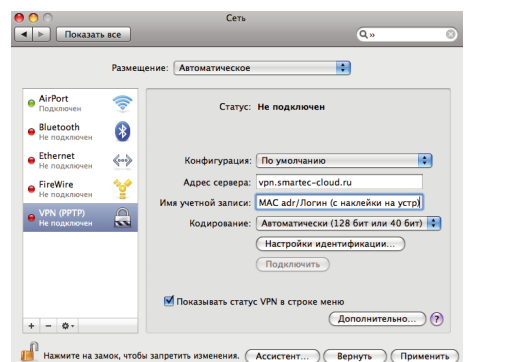

Введите в поле **Пароль***,* также указанный на наклейке. Если пароль менялся, нужно указать актуальный пароль. Выполните подключение.

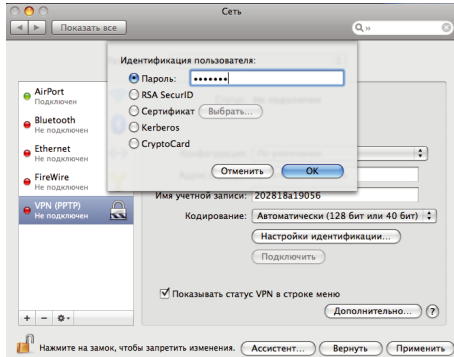

## **Подключение удаленного клиента для iPhone/iPad (L2TP) 7**

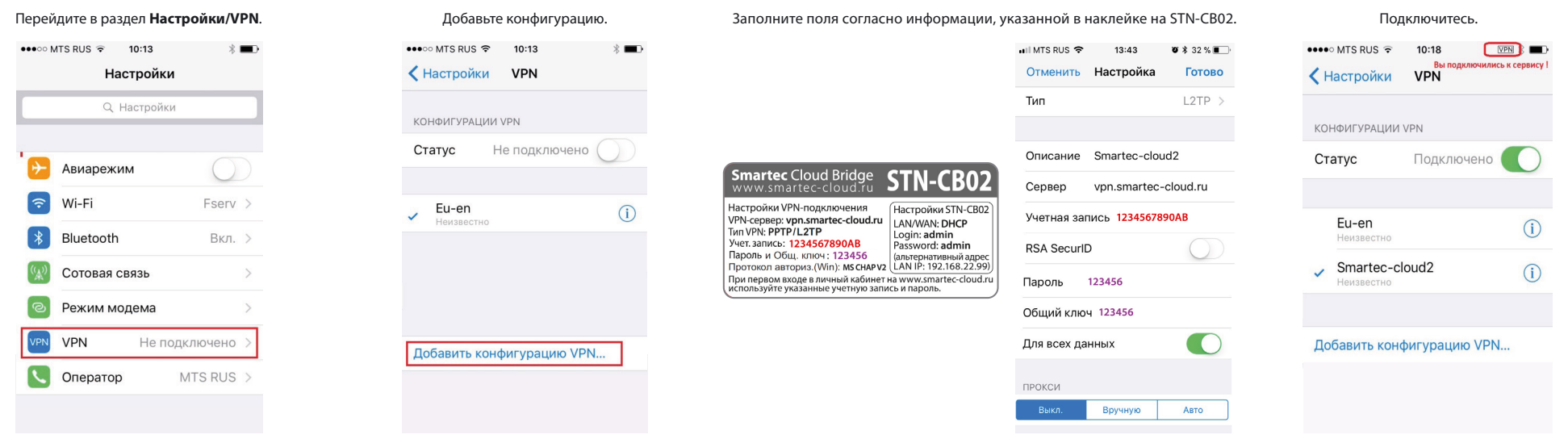

## **Подключение удаленного клиента для устройств на базе Android (PPTP) 8**

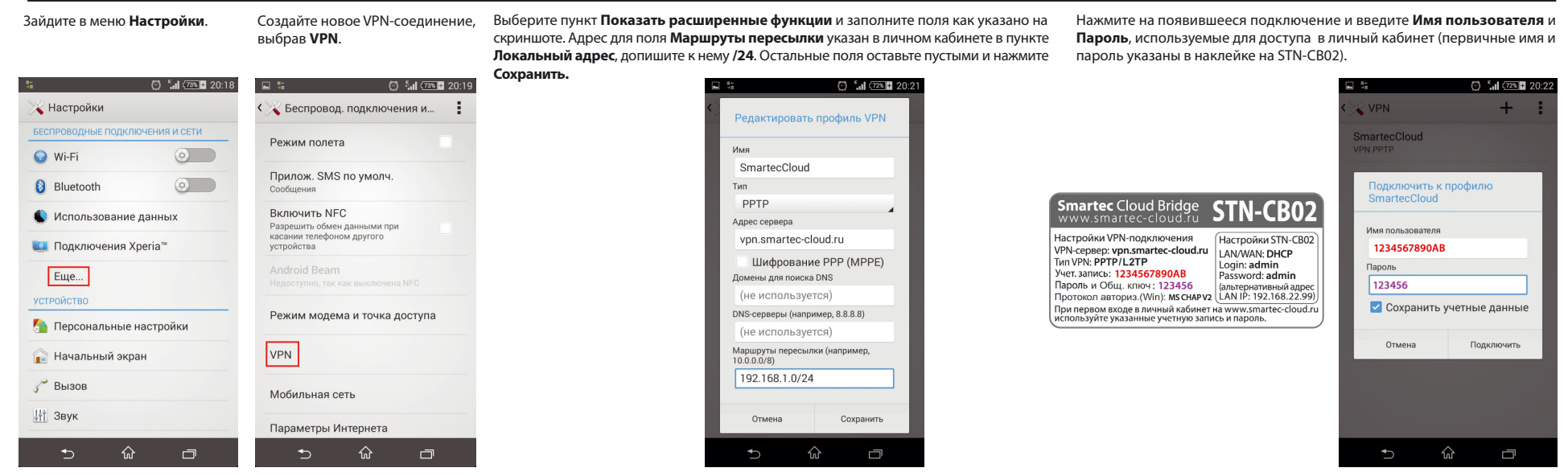